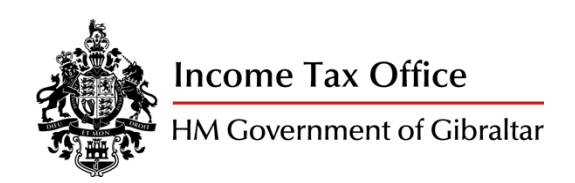

# SUBMISSION GUIDE

2022/2023

Employer's Annual Statement,

Declaration and Certificate.

(Form P8)

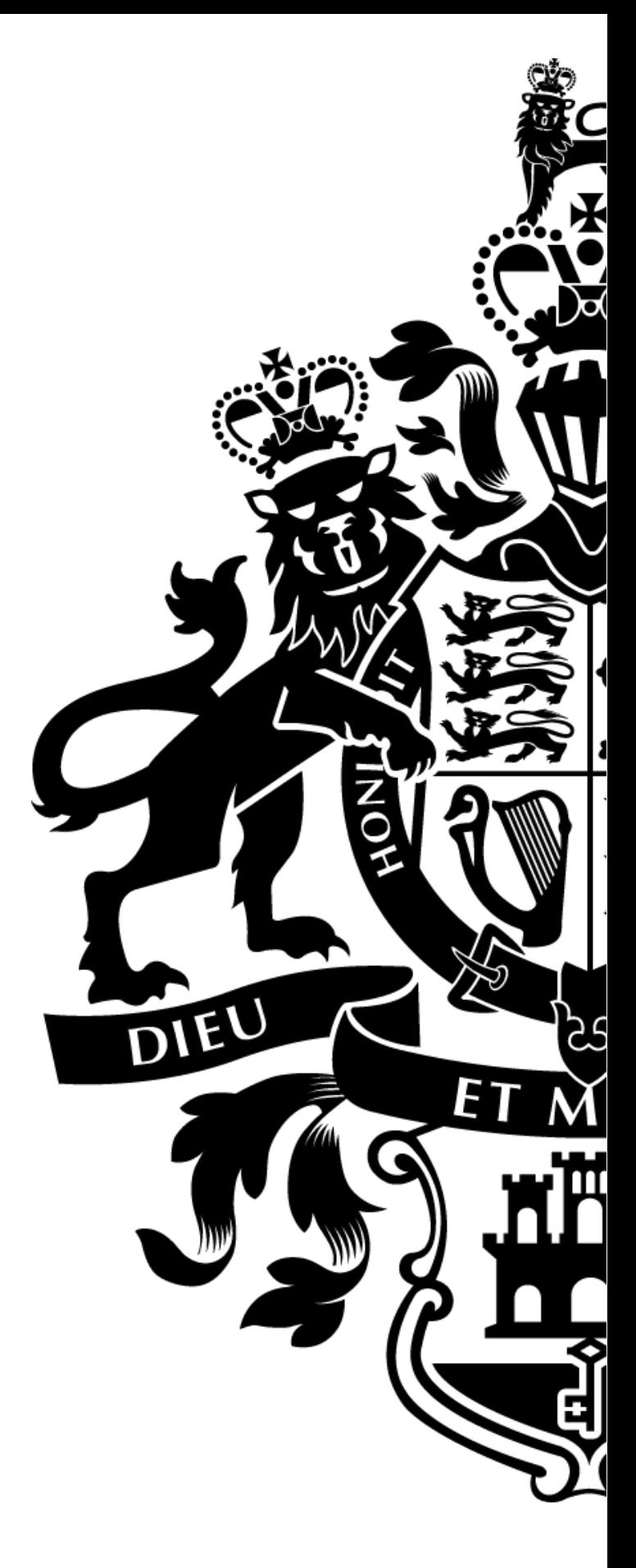

30 June 2023

# **Disclaimer**

This document is meant to serve merely as guidance and does not constitute legal advice or a substitute for the relevant legislation. H.M. Government of Gibraltar makes every effort to ensure the accuracy and completeness of the material included within this document. If errors or omissions are brought to our attention, we will seek to correct them as soon as possible.

We may add, change, improve or update this guidance without prior notice and reserve the exclusive right and discretion to discontinue all or part of this guidance as necessary.

Under no circumstances shall H.M. Government of Gibraltar be liable for any loss, damage, liability or expense suffered which is claimed to result from use of this material, including without limitation, any fault, error or omission.

# Contents

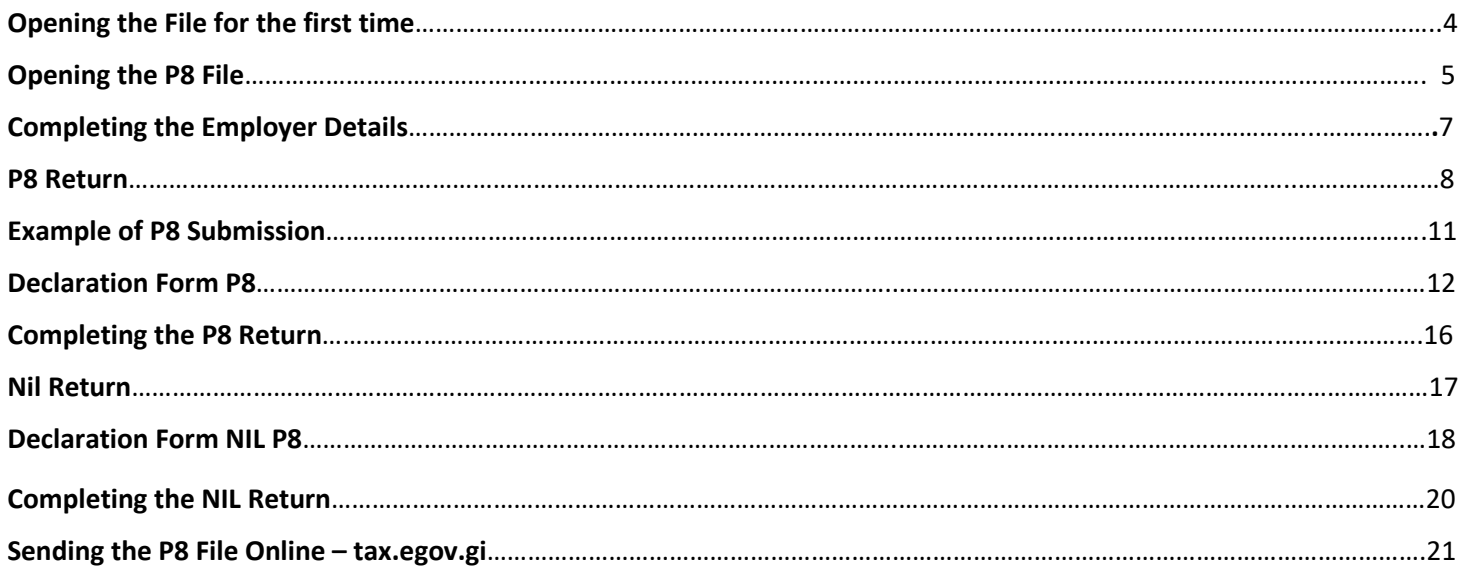

# Opening the File for the first time

#### <span id="page-3-0"></span>**1. File Location**

The P8 upload service can be found via the website link<https://tax.egov.gi/>

#### **2. Security Warning: Macros have been disabled**

When you download excel that contain macros, you may get a security warning message which you need to address before you will be allowed to edit the file.

Upon opening the downloaded file in Excel you may get the following warning:

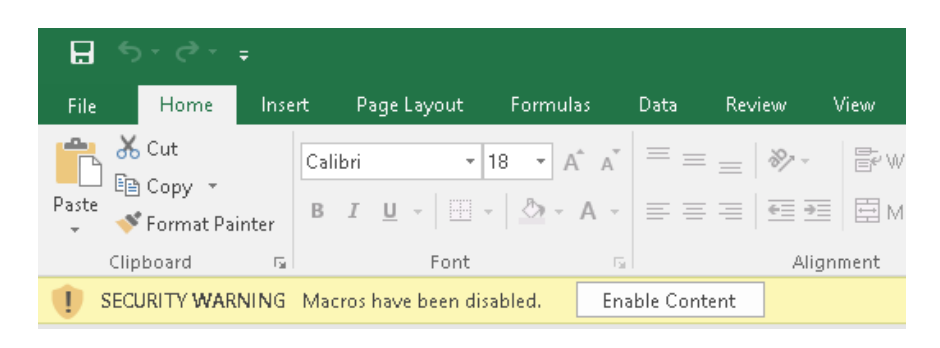

If this warning appears please click 'Enable Content'. Doing so will allow you to work with the document and enjoy the added benefits this will provide you in your journey to completing and submitting a P8 to the Income Tax Office. In order to bypass this security warning you may trust this document when prompted by Excel.

For your peace of mind, please note that any files you download from our Government Repository are 100% safe and all macros contain harmless code to assist you.

#### **3. Tax Tables**

The Income Tax Tables can be found via the website link:

<https://www.gibraltar.gov.gi/income-tax-office/employers-and-trusts/employers>

These tables will guide you through the amount of tax and social insurance you are required to deduct, weekly, monthly and annually from your employees. Once you have identified the level of income and the employee's tax code, these tables will instruct you how much tax and social insurance to deduct from the wage.

# Opening the P8 File

<span id="page-4-0"></span>Upon opening the file, you will be presented with the following screen

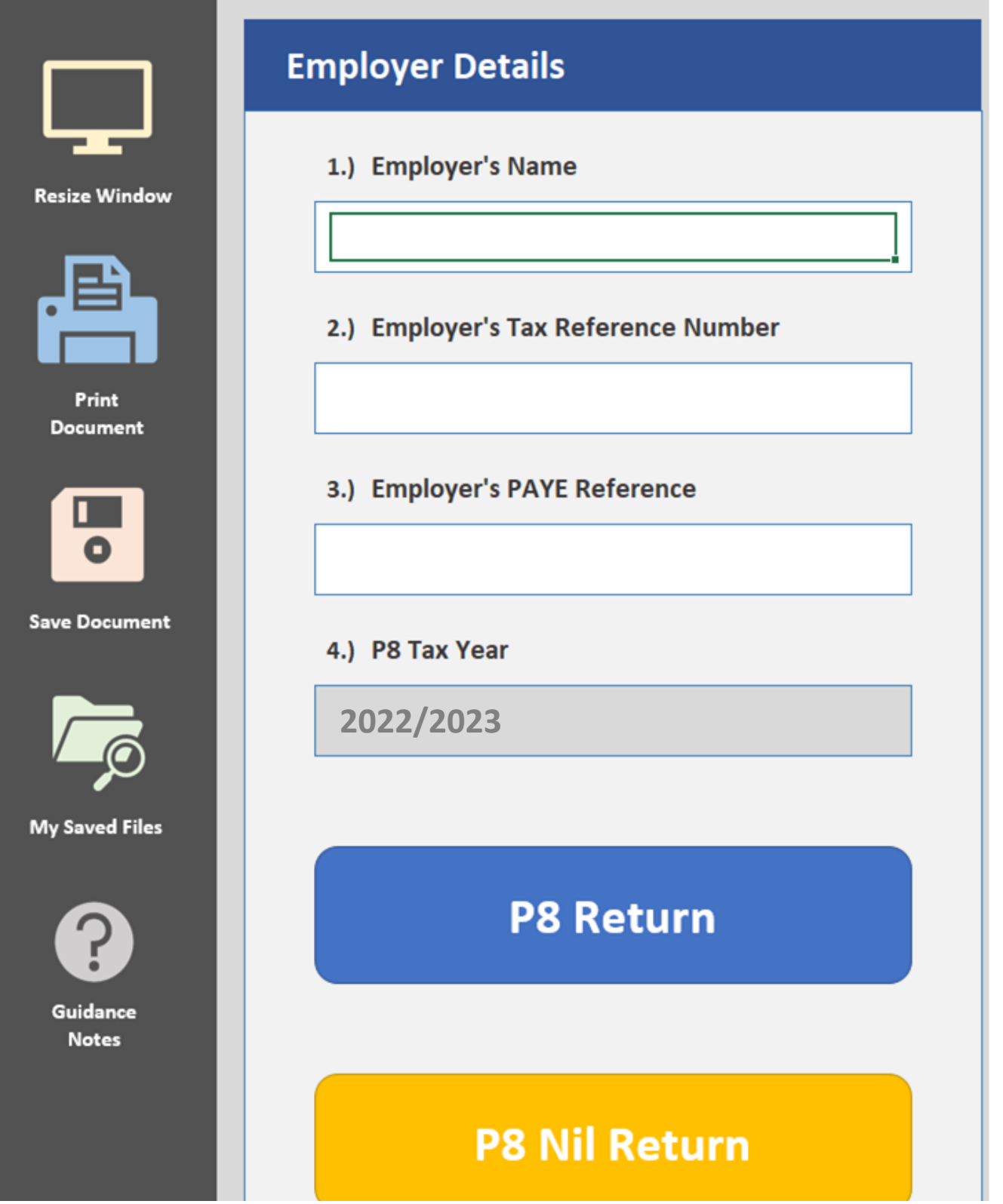

- If no salary was paid to any employees or directors, given that you are still required to submit a nil return under the Income TAX (Pay as You Earn) Regulations 1989, click on 'P8 Nil Return'.
- **Please note that once you make the selection on the type of P8 return you require, you will not be able to change and will need to open a new file. Should this transpire no previous information will be saved and you will need to re-start the process. This will not prevent you from amending any changes to your employees once the choice has been made.**

Throughout the form you will have the following options available

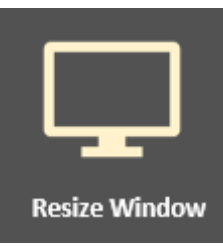

This option allows you to view the document in 'full-screen' mode, in which you can view more information. Please note that this option will depend on the size and resolution of your device.

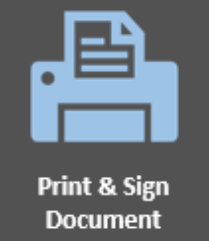

Selecting this option will allow you to print a copy for your own records. Please note that you will only be allowed to print the document page if it has been completed in full. If you select this option before all necessary parts are completed, you will receive error message

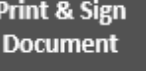

Please make sure form is complete before printing

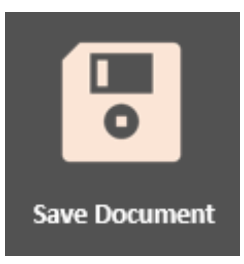

This option will save your current document to your default location, which is where Excel saves all your projects.

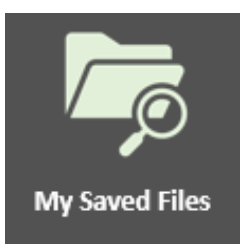

Clicking on this option will conveniently open up a folder with all your working files at a push of a button.

#### <span id="page-6-0"></span>1.) Employer's Name

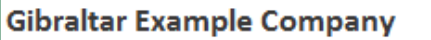

Please enter the name of the company as shown above. If this information is incorrect, it might result in the submission being rejected.

#### 2.) Tax Identification Number (TIN)

0753169

Please insert the taxpayer reference of the company. This field should only contain numerical figures and should not be confused with the PAYE Employer Reference Number required in point 3. If a letter is entered into this field you will receive an error message. If you have any queries, please contact 200 74889 or [corporate.enquries@gibraltar.gov.gi.](mailto:corporate.enquries@gibraltar.gov.gi) If this information is incorrect, it might result in the submission being rejected.

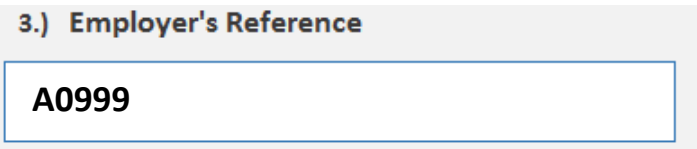

Please insert the PAYE Employer Reference number in this field. This is a letter followed by four numbers. An incorrect PAYE Employer Reference will result in an error message and may result in the submission being rejected. If you have any queries, please contact 200 74924 or [paye.enquiries@gibraltar.gov.gi.](mailto:paye.enquiries@gibraltar.gov.gi)

# **LIST OF EMPLOYEES FOR THE TAX YEAR 1ST JULY 2022 TO 30TH JUNE 2023**

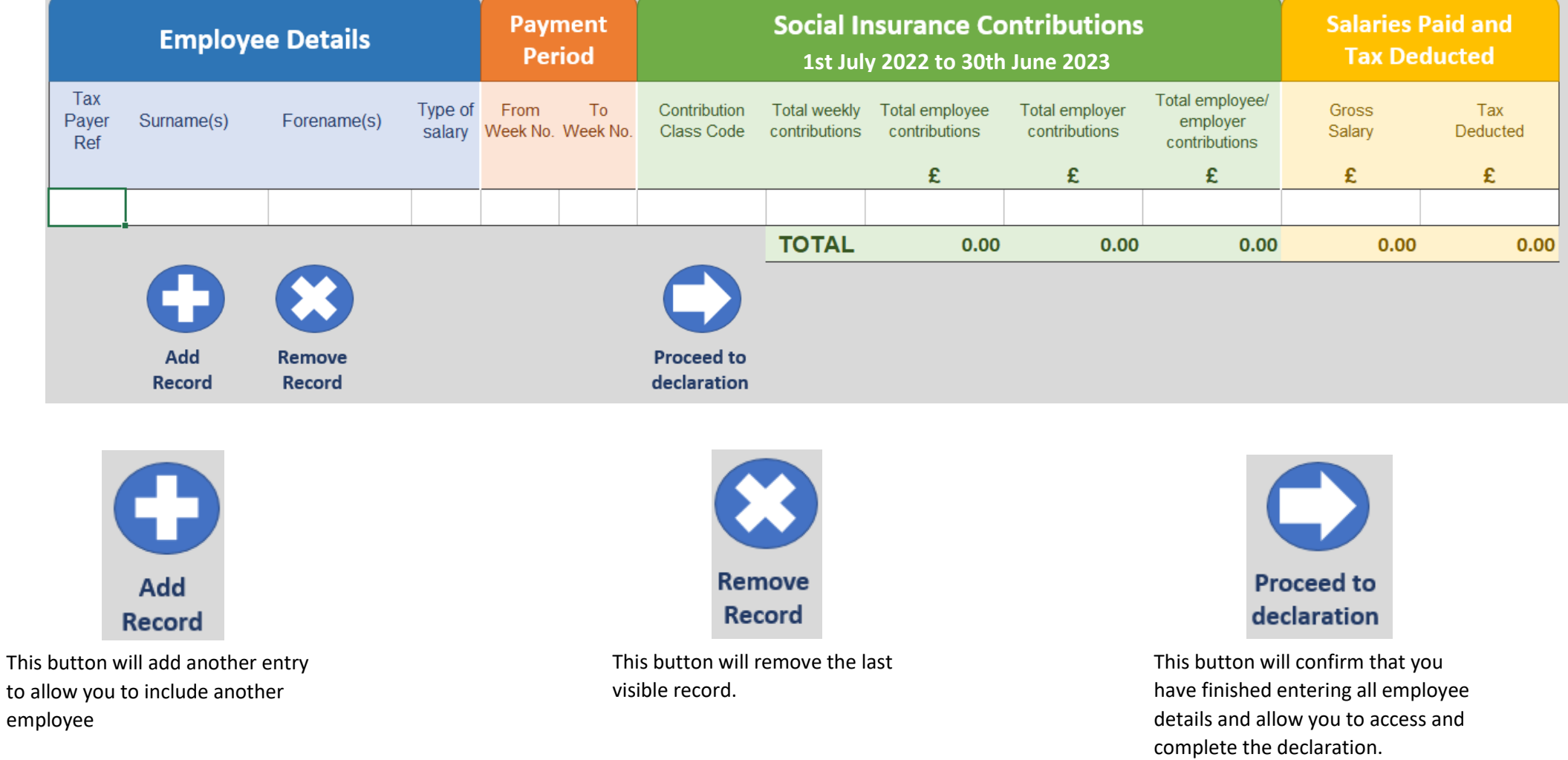

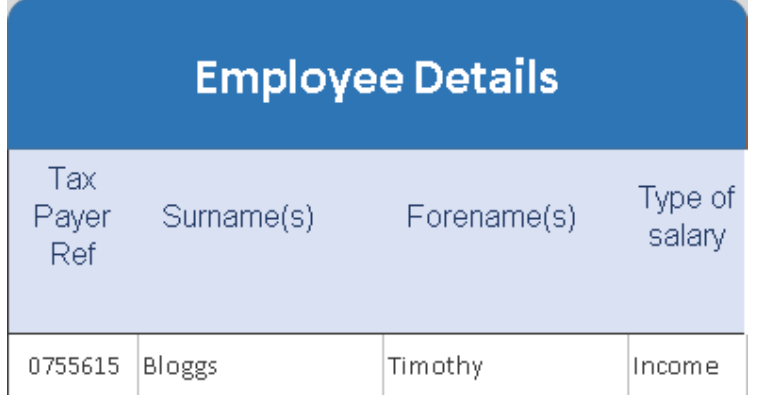

In this section you are required to provide the details of your employees:

#### **5. Taxpayer Reference**

You may obtain this from the Employee's PAYE Allowance & Social Insurance Class Certificate; Form P3 provided by the PAYE Section. If you are not sure what the Employee Reference number is, the employee will need to contact the PAYE Section on 200 74924 or via email [paye.enquiries@gibraltar.gov.gi.](mailto:paye.enquiries@gibraltar.gov.gi) to obtain this information. The PAYE section will be able to provide an employer tax code listing. Please note that if this information is not correct it could result in the P8 being rejected.

#### **6. Surname(s) & Forename(s)**

Please enter the name of your employee as shown on the Employee's PAYE Allowance & Social Insurance Class Certificate; Form P3 provided by the PAYE Section. If this information does not match our records it could result in the P8 being rejected.

#### **7. Type of Salary**

This field will provide a drop down list of the options available.

- INCOME if the Employee is receiving a normal salary;
- DIRECTOR if the Employee is a Director and is receiving director's fees;
- PENSIONER if the Employee is receiving a pension;
- STUDENT if the Employee is a Student on temporary employment with you. Applications for Student exemption should be sent t[o sicontributions@gibraltar.gov.gi.](mailto:sicontributions@gibraltar.gov.gi) A terms of engagement in addition to a confirmation letter from the University / School / College highlighting that the individual is in full-time education must accompany your application.
- UNDER 30 DAYS Section 19 An Income from Occasional Presence in Gibraltar Form <https://www.gibraltar.gov.gi/income-tax-office/individuals-and-employees/paye> in addition to confirmation of defined travel periods to and from Gibraltar together with a signed affidavit to support this claim. This information must be submitted to [paye.enquiries@gibraltar.gov.gi](mailto:paye.enquiries@gibraltar.gov.gi)
- TAX EXEMPT if the Employee is receiving income stated by Income Tax Office to be taxed at 0%

#### **8. Payment Period**

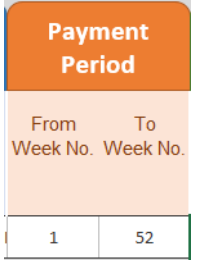

You should only show weeks the employee has received earnings. Do not enter unpaid weeks, for example, if in week 14, no salary has been received, the summary should show the split from week 1 to 13 and then a second entry as from week 15 to 52. As per current practice, any change to the social insurance contribution class code, must show a new entry from that week i.e. ER (Earnings Related) Week 1 to 40 as one entry and then Week 41 to 52 as PN (Pensioner).

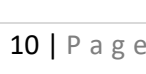

# **Social Insurance Contributions**

# **1st July 2022 to 30th June 2023**

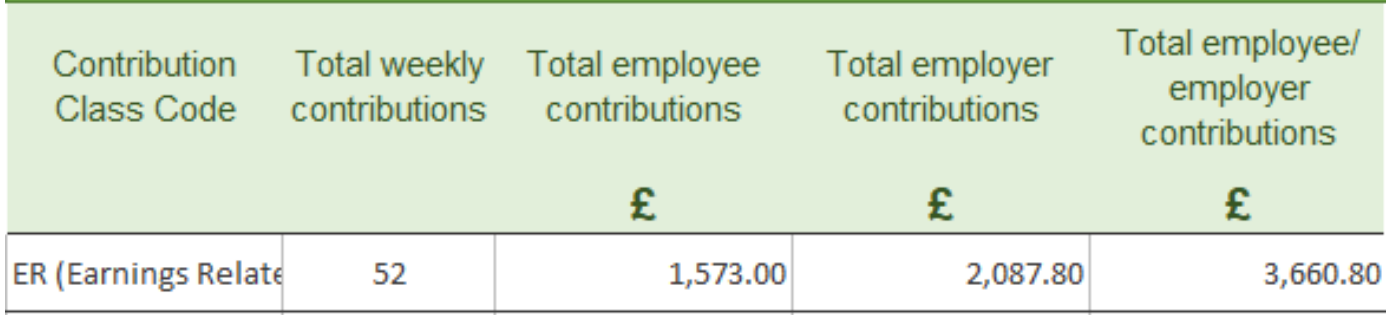

#### **9. Contribution Class Code**

You must select the contribution class code from the drop down list provided that matches the one shown on the provided Employee's PAYE Allowance & Social Insurance Class Certificate; Form P3 by the Income Tax Office. The options are:

ER Earnings Related MW Married Woman 5E Essential Services

DW Detached Worker **PN Pensioner Working** SW Students

EZ Exempt (Employee & Employer) SE Self Employed SP Self Employed Pensioner

- 
- XX Person in receipt of a pension

#### **10. Total Weekly Contributions**

Enter the total contributions in respect of the payment period. For example, if the payment period stated Weeks 1 to 40, the total weekly contributions should equal 40.

#### **11. Total Employee Contributions**

Enter the total amount of contributions deducted from the employee.

### **12. Total Employer Contributions**

Enter the total amount of contributions paid by the employer.

#### **13. Total Employee / Employer Contributions**

This figure should be the total sum of both Employee & Employer contributions.

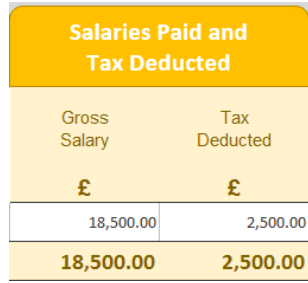

#### **14. Gross Salary**

You must declare the total gross salary paid to your employee during the period stipulated in the payment period.

### **15. Tax Deducted**

Enter the total amount of tax deducted from the employee during the period stipulated in the payment period.

- 
- -
- 
- 
- 
- MC Maternity Credit **IC** Sick Credits T2 Trainee 2nd Employment

# **LIST OF EMPLOYEES FOR THE TAX YEAR 1ST JULY 2022 TO 30TH JUNE 2023**

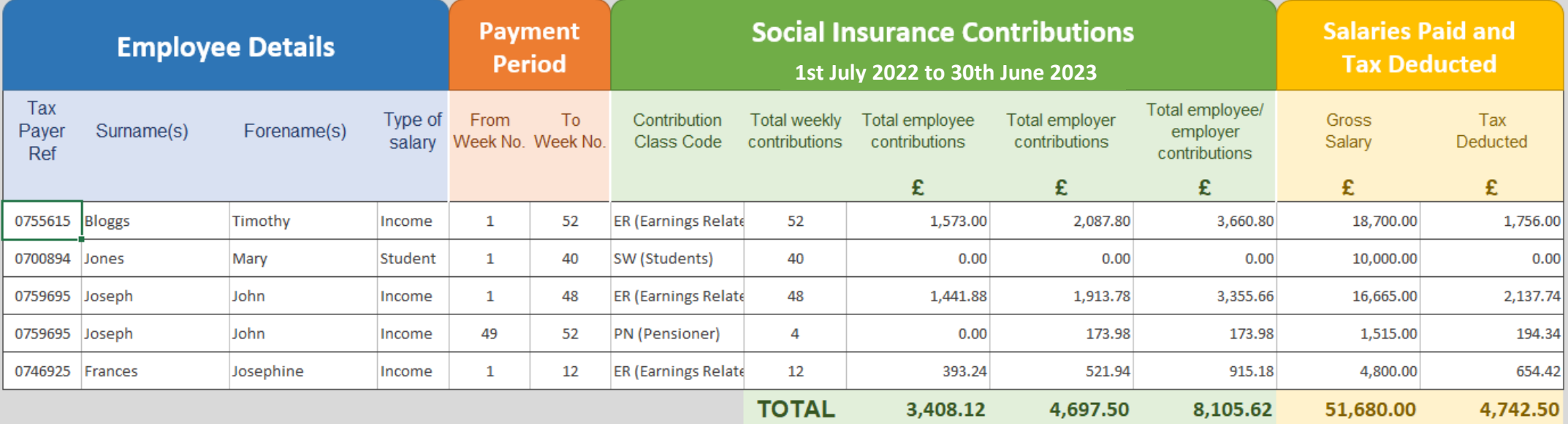

- Timothy Bloggs worked the entire year on the same social insurance code. All details in relation to his social insurance contributions, gross salary and tax deducted is placed on a single entry line.
- Mary Jones was issued with a Student Exemption by this office and was exempt from Social Insurance and PAYE for the tax year. Although her gross salary must be declared, no social insurance contributions or PAYE tax is deducted from these earnings as a student. **To receive the exemption, Terms of Engagement and Proof of Full Time Education should be sent to [sicontributions@gibraltar.gov.gi](mailto:sicontributions@gibraltar.gov.gi)**
- John Joseph was on an 'Earnings Related' Social Insurance code until week 48 when he attained the age of 60. A second entry is then created to declare weeks 49 to 52, for which his contribution class code was changed to 'PN (Pensioner)'.
- Josephine Frances ceased her employment in week 12 of the tax year. All relevant Income, Social Insurance and Tax for this period are declared as above in a single entry line.

#### <span id="page-10-0"></span>**A new entry must always be opened for any change in Social Insurance Contribution.**

### **Always check employee's tax codes. If you have any queries over Social Insurance please contact [sicontributions@gibraltar.gov.gi.](mailto:sicontributions@gibraltar.gov.gi) If you have any queries over an employee's tax code please contact [paye.enquiries@gibraltar.gov.gi](mailto:paye.enquiries@gibraltar.gov.gi)**

# Declaration Form P8

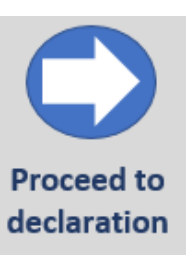

Once you have completed the declaration please click on the icon 'Proceed to declaration'

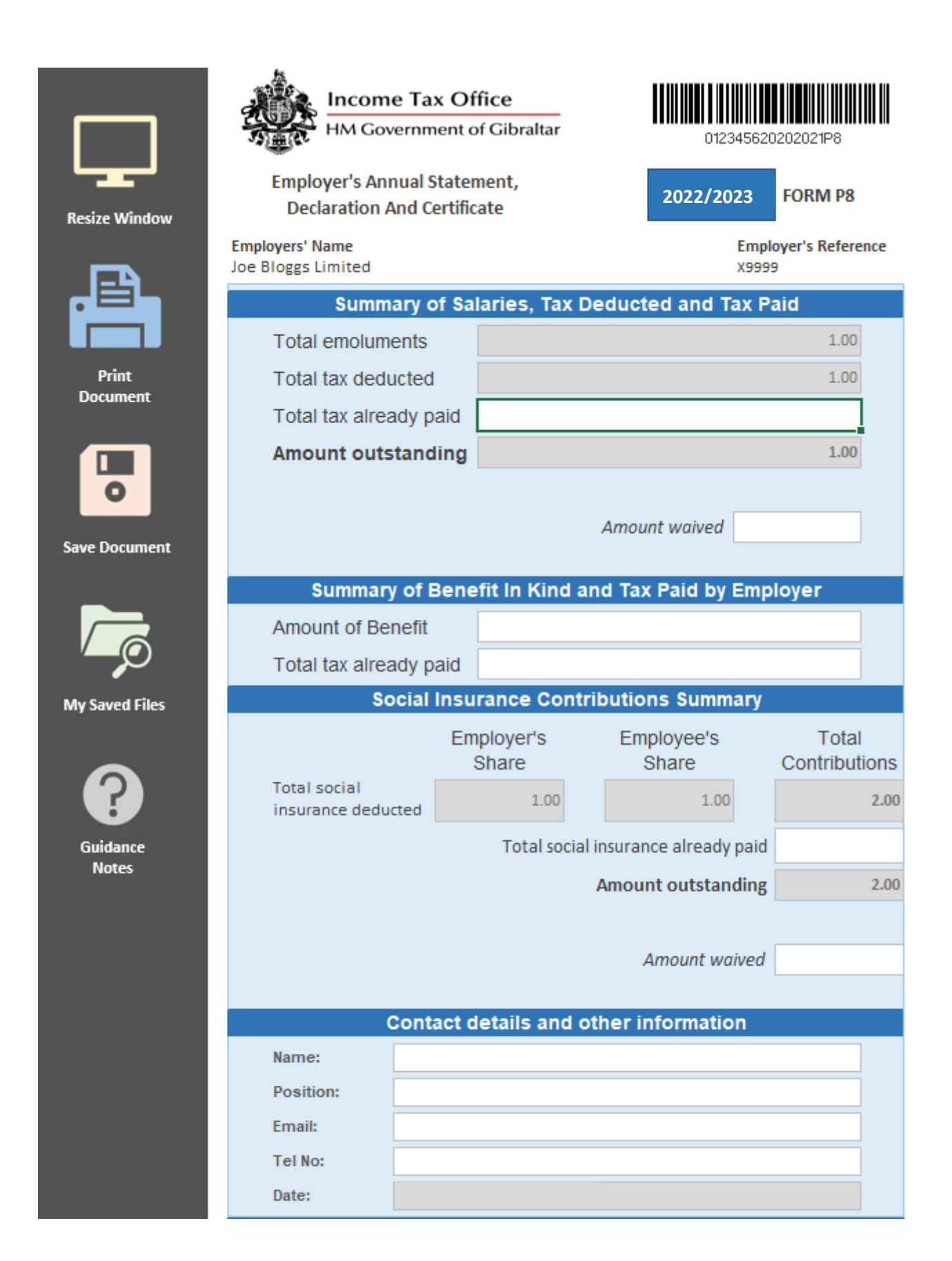

The fields highlighted in grey will be automatically calculated based on the figures placed for the employees in the P8 screen. Those highlighted in white require additional input in order to complete the declaration.

At the bottom of the page you will find a button 'Revise P8' which will allow you to return to the P8 screen to edit, add or remove any employees.

#### **16. Summary of Emoluments Paid, Tax Due & Paid**

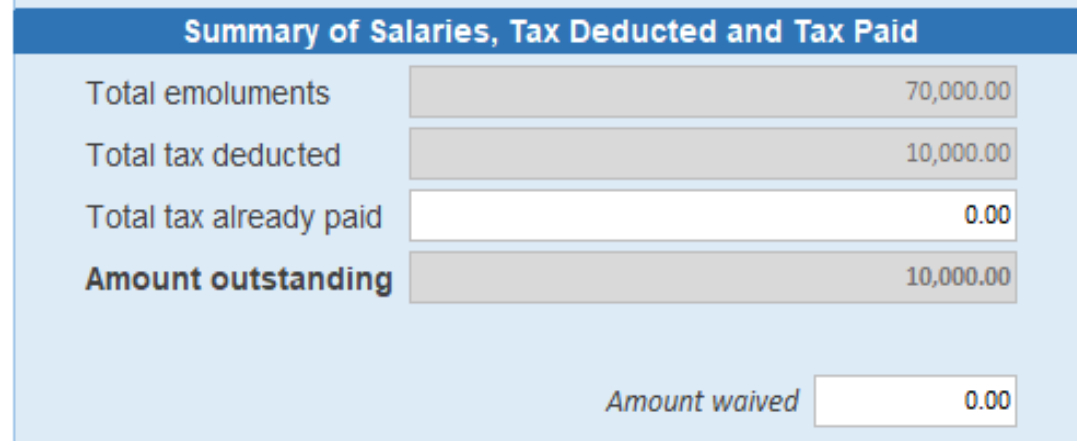

In this section the emoluments (total salary), tax deducted and amount outstanding will be automatically calculated. In 'Total tax already paid' you must state the total amount of PAYE tax the company has already paid to the Income Tax Office. This will allow the spreadsheet to present the remaining balance which is due to this office.

#### **18. Summary of Benefit in Kind and Tax Paid by Employer**

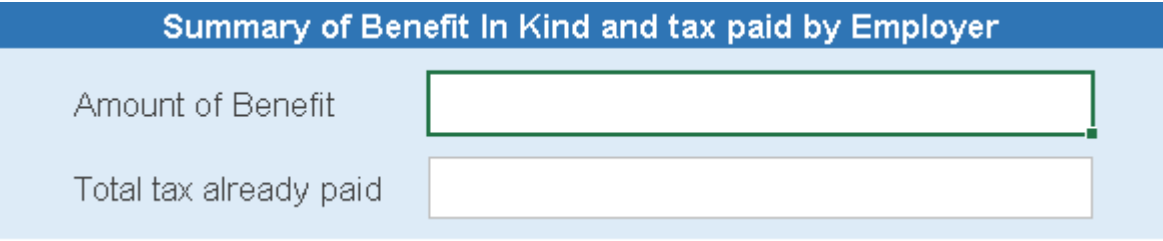

In this section you need to state the total amount of Benefits in Kind you may have provided as an Employer to your employees. If you have paid the tax for these amounts as an Employer the total amount that you have already submitted to this office should be declared. If the liability falls under the employee the total tax already paid should remain at £0.00.

#### **[Q. What is a Benefit-in-Kind \(BIK\) and how does it affect my tax position?](https://www.gibraltar.gov.gi/income-tax-office/individuals-and-employees/paye)**

**A.** A Benefit in Kind is something provided to an employee by his/her employer at no cost to the former, which either has, or is capable of having, a monetary value. Examples of this include, Health Insurance, Food Vouchers, Clothing Allowances or even a Vehicle Purchased by the Employer for an Employee's private use. This value will be included as part of your taxable income at assessment time, and could increase your tax liability. However, the first £250 worth of benefits will be tax exempt. Taxpayers on the Allowance Based System can opt to have their tax code adjusted by the value of the BIK received. Alternatively, you can opt to add the value of any BIK received to your declared salary or wages. This will result in the benefit being taxed at source.

**[Q. Can my employer opt to pay the tax](https://www.gibraltar.gov.gi/income-tax-office/individuals-and-employees/paye) due on my Benefit-in-Kind on my behalf?**

**A.** Yes. Your employer can opt to pay the tax due on any benefits provided by him/her on behalf of his/her employees.

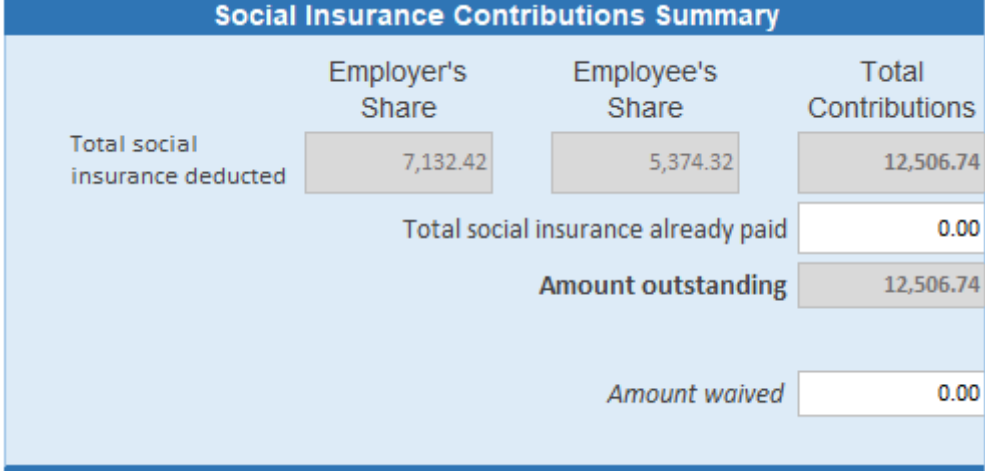

#### **19. Social Insurance Contributions Summary**

The grey fields will have been prepopulated from the information input in the P8. In 'Total social insurance already paid' you must state the total amount of Social Insurance the company has already paid to the Income Tax Office. This will allow the spreadsheet to present the remaining balance which is due to this office.

#### **20. Final Details**

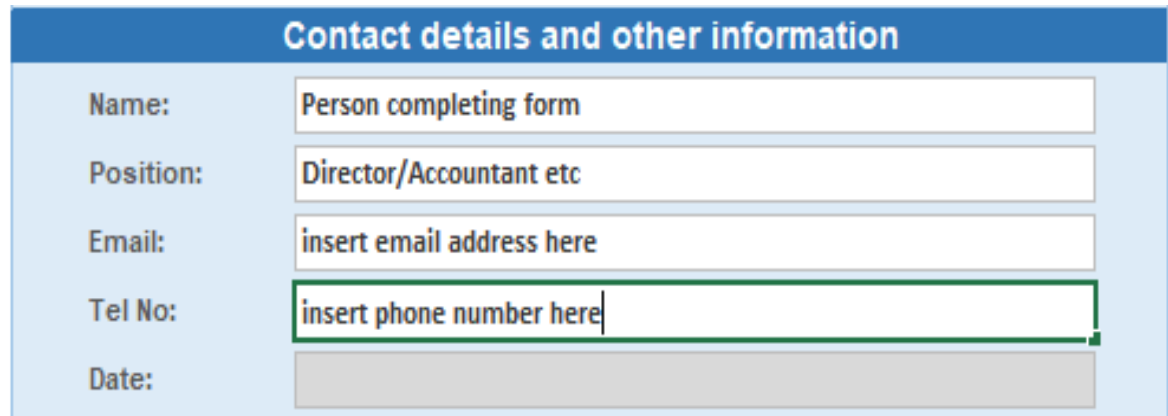

Name: Please provide the name of the person making the submission.

Position: Please provide the capacity in which the person making the submission is authorised to do so on behalf of the employer (i.e. director / tax agent).

Email: This email address will be the contact point should this office have any queries or should the P8 be rejected.

Tel No: The Income Tax Office request that you assign a point of contact to address any queries that may be required by this office.

# Completing the P8 Return

Once you have input the details of the person completing the form you will be presented with the following

#### **DECLARATION**

I understand that the provision of any false, inaccurate or misleading information within this declaration is an offence under Gibraltar law.

I confirm I am authorised to make this declaration on behalf of this firm or business.

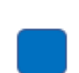

I declare and certify that all the particulars required to be entered on this form are in every respect, fully and truly according to the best of my knowledge and belief.

In order to complete the P8 Return you will need to confirm the three statements as above. If any of these are not confirmed, the document will not be finalised and cannot be submitted on our online platform.

**It is important that you carefully consider each of the statements below before you accept and submit this form. If necessary, please take independent legal advice. The consequences for any failure to comply with these statements are serious as you may be found guilty of an offence and therefore liable under Gibraltar law.**

Once all three statements have been confirmed you will be presented with the following:

Click here to generate the P8 Information file. You are required to upload it to: https://tax.egov.gi/uploads

# **Prepare tax file for submission**

Selecting this option will create an xml file containing all the information you have provided in the employee's table and in the declaration page.

You will be given two prompts to confirm. Please select 'Yes' to the relevant options. Once completed, you will automatically be taken to the website where the P8 file can be uploaded. In addition, the xml file should appear automatically on a separate window as follows:

This file should be submitted to the tax.egov.gi website.

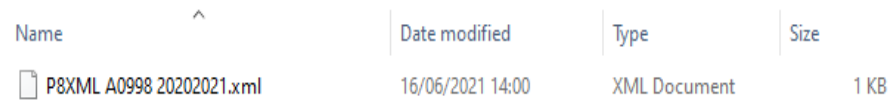

# <span id="page-16-0"></span>Nil Return

Any employer who is registered for PAYE purposes is required to submit a P8 Return. If you remain active for PAYE purposes but have not paid any salary in the tax year a 'Nil Return' must be submitted.

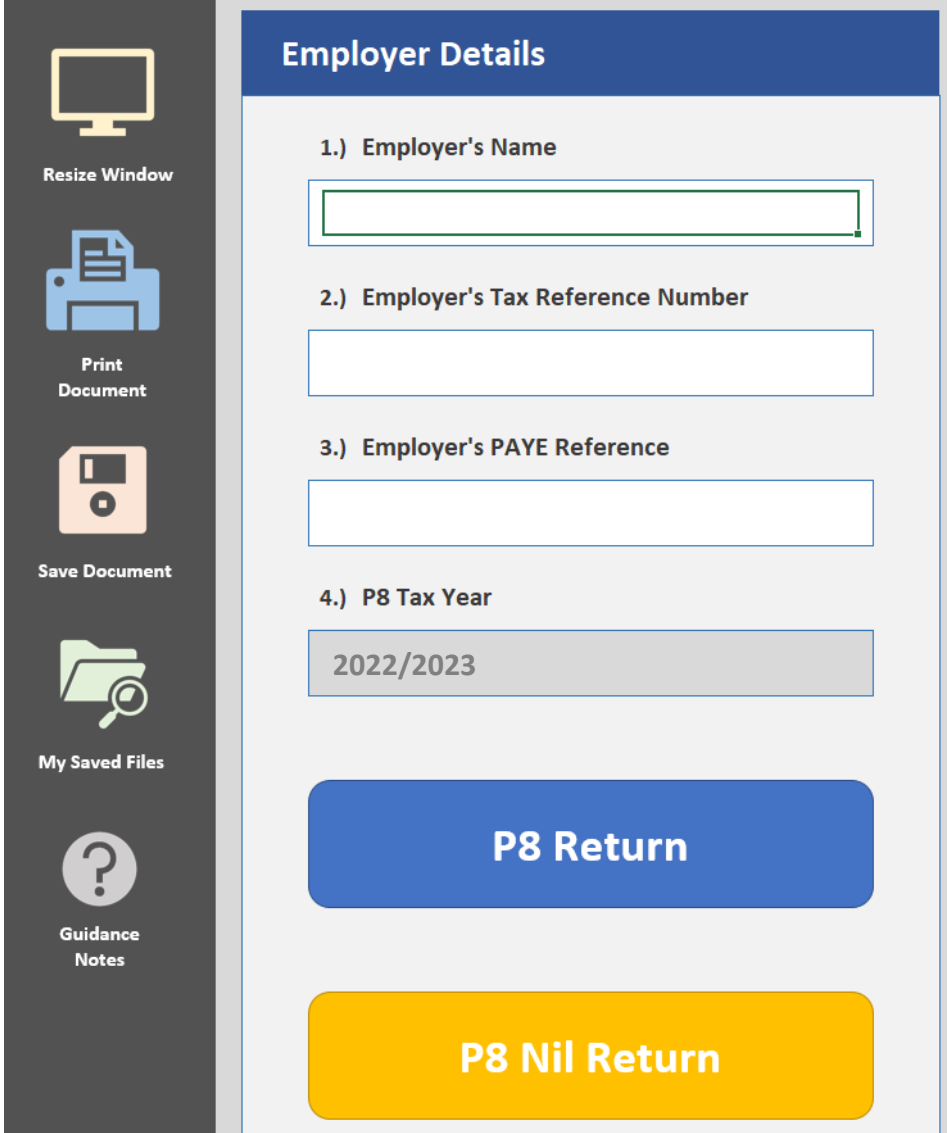

Once you have completed the employer details you can click on 'P8 Nil Return. This will raise the following prompt:

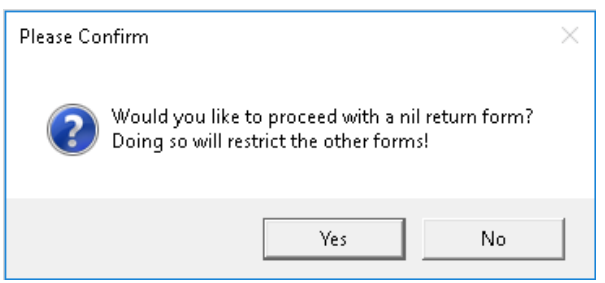

If you select 'Yes' you will be taken to a Nil Declaration Page

# Declaration Form NIL P8

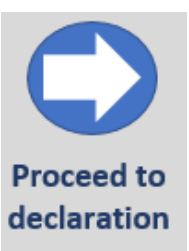

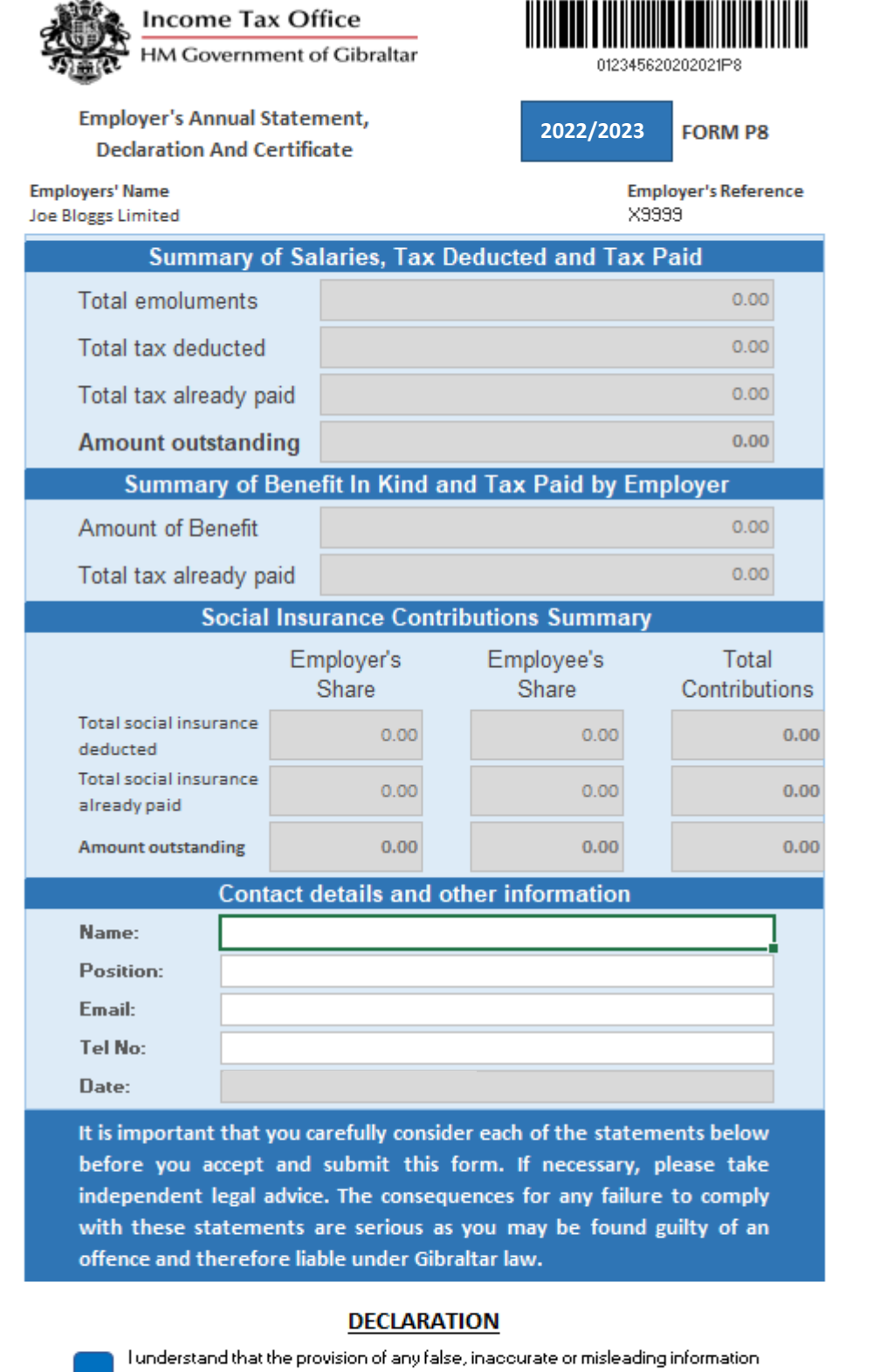

 $\mathbf{H}$ 

within this declaration is an offence under Gibraltar law.

I confirm I am authorised to make this declaration on behalf of this firm or

All of the fields below the declaration will be greyed out as you are submitting a Nil Return and should not have paid any tax or social insurance.

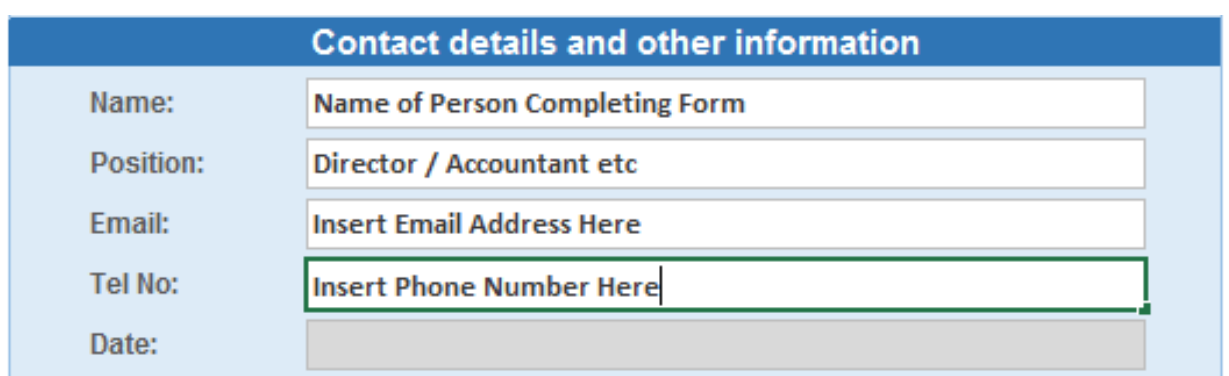

Name: Please provide the name of the person making the submission.

Position: Please provide the capacity in which the person making the submission is authorised to do so on behalf of the employer (i.e. director / tax agent).

Email: This email address will be the contact point should this office have any queries or should the P8 be rejected.

Tel No: Provide your telephone number here. The Income Tax Office request that you assign a point of contact to address any queries that may be required by this office.

# Completing the NIL Return

<span id="page-19-0"></span>Once you have input the details of the person completing the form you will be presented with the following

#### **DECLARATION**

I understand that the provision of any false, inaccurate or misleading information within this declaration is an offence under Gibraltar law.

I confirm I am authorised to make this declaration on behalf of this firm or business.

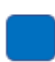

I declare and certify that all the particulars required to be entered on this form are in every respect, fully and truly according to the best of my knowledge and belief.

In order to complete the P8 Return you will need to confirm the three statements as above. If any of these are not confirmed, the document will not be finalised and cannot be submitted on our online platform.

**It is important that you carefully consider each of the statements below before you accept and submit this form. If necessary, please take independent legal advice. The consequences for any failure to comply with these statements are serious as you may be found guilty of an offence and therefore liable under Gibraltar law.**

Once all three statements have been confirmed you will be presented with the following:

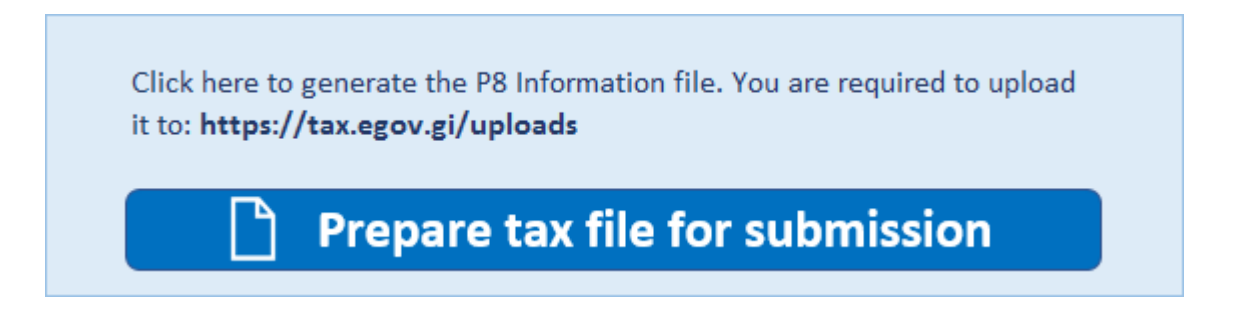

Selecting this option will create an xml file containing all the information you have provided in the employee's table and in the declaration page.

You will be given two prompts to confirm. Please select 'Yes' to the relevant options. Once completed, you will automatically be taken to the website where the P8 file can be uploaded. In addition, the xml file should appear automatically on a separate window as follows:

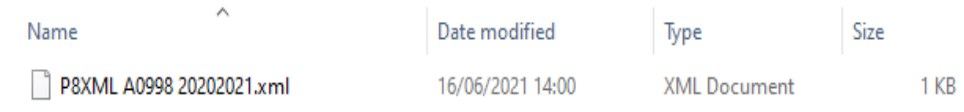

This file should be submitted to the tax.egov.gi website.

# Sending the P8 File Online – tax.egov.gi

<span id="page-20-0"></span>Once the file has been completed, please proceed to website lin[k https://tax.egov.gi/.](https://tax.egov.gi/)

The P8 Uploads page will allow you to submit the file directly to the Income Tax Office.

## **INCOME TAX ONLINE SERVICES**

Welcome to the Income Tax Services homepage.

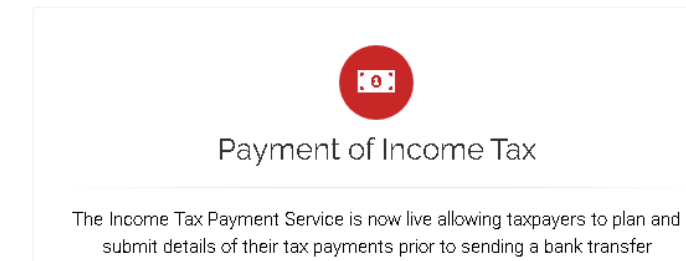

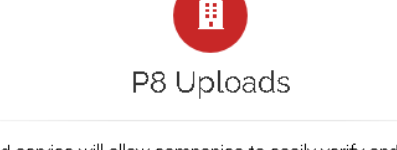

The P8 upload service will allow companies to easily verify and submit their P8 forms electronically.

Additional notes will be available on the page to assist you with uploading and finalising your P8 submission.

Upon submission of the file, you will receive an electronic receipt confirming that the file has been uploaded.